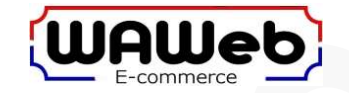

### VERKORTE HANDLEIDING:

- Verwijder in een telefoon de sim-pincode van de te gebruiken simkaart en test meteen of de simkaart in de telefoon verbinding maakt met internet. Let op, niet veranderen naar 0000 maar echt uitschakelen.
- Plaats sim-kaart en SD kaart zoals beschreven verder in de handleiding Let op, vaak zit de SD kaart al in de camera onder het zwarte klepje aan de onderkant van het beweegbare deel van de camera.
- Sluit de stroom aan.

### VERBINDING MAKEN

- Installeer de app CamHiPro op de gsm en open deze
- Klik op de +
- Kies 4G camera
- Klik op "Scan QR code" en scan vervolgens de QR code op de camera
- Geef de camera een naam
- Geef zoals gevraagd een nieuw wachtwoord op
- Wacht tot het Connecting veranderd in Online
- Klik nogmaals op het scherm en het scherm geeft live beeld weer

Voor meer gedetailleerde instructies lees de rest van de installatie handleiding

### Lukt het niet om meteen verbinding te maken, check dan eerst de volgende 3 dingen.

- 1. Is de pincode van de sim-kaart echt uitgeschakeld, dus niet 0000
- 2. Staat er saldo op de sim-kaart, dus een werkend abonnement of prepaid tegoed
- 3. Zit de sim kaart goed in de camera, dit kan maar op 1 manier, dan blijft deze zitten, anders komt deze weer naar buiten, zie handleiding.

De SIM-kaart is voor de verbinding, de SD-kaart is het geheugen om beelden op te slaan

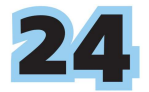

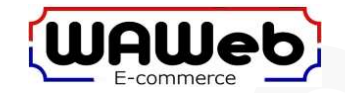

### INSTALLEREN GEHEUGEN KAART EN SIMKAART:

De SD geheugenkaart gaat onder het slot-deksel aan de onderkant van de camera en is doorgaans al geplaatst.

Het slot voor de 4G simkaart zit onder de bovenste kap zoals hieronder afgebeeld. (zie linker foto) Vóór het plaatsen van de simkaart is het nodig de sim-pincode uit te schakelen, anders kan de camera geen verbinding maken met het 4G datanetwerk. Ook is het nodig dat de simkaart is voorzien van datategoed of gekoppeld is aan een werkzaam abonnement met databundel.

Sommige modellen van onze camera's hebben zowel de SD kaart als de SIM kaart onder het slot deksel aan de onderkant (zie rechter foto)

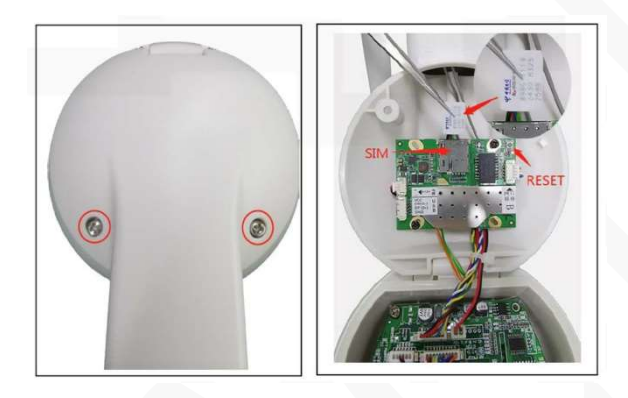

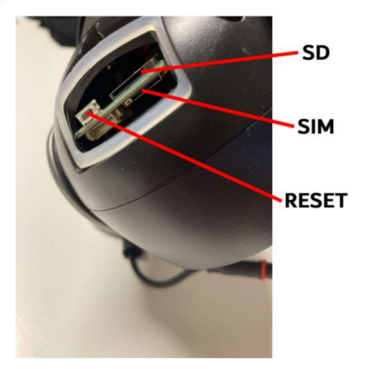

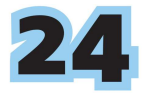

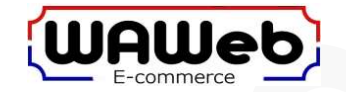

### CAMERA VERBINDEN MET TELEFOON:

Gebruik van de onderstaande QR codes de code welke bij het besturingssysteem van de telefoon past en installeer de app CamHiPro op de telefoon.

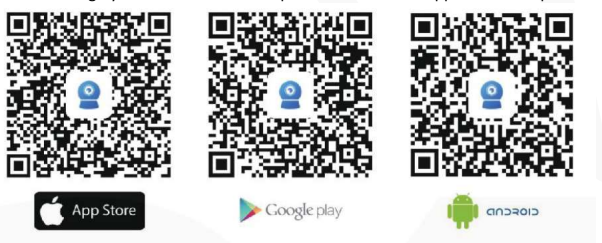

Zorg er voor dat de camera ingeschakeld is en de 4G simkaart geïnstalleerd en de camera dus stand-by staat voor verbinding. Na het aansluiten van de stroom doet de camera eerst zijn zelf-check routine. Hierbij zal de camera alle kanten op draaien en de verlichting zal even branden. De camera is klaar met de routine als deze niet meer beweegt. Activeer vervolgens de app op de telefoon en voeg de camera toe.

- 1. Open de CamHiPro app
- 2. Klik bovenin op de +
- 3. Kies 4G camera
- 4. Klik op "Scan QR code"
- 5. Scan de QR code op de camera
- 6. Geef de camera een naam, of kies 1 van de voorgestelde namen
- 7. Wacht tot de camera van Connecting naar Online gaat
- 8. Klik op het scherm voor live beeld
- 9. De eerste keer zal de camera vragen het wachtwoord aan te passen
- 10. Verschijnt de melding "wrong password", reset dan de camera door het reset knopje in 1 van de witte kabels uit de camera ingedrukt te houden tot er een luid reset geluid klinkt. Laat hierna deze knop los. Na opnieuw verbinden met de CamHiPro app zal de camera vragen een nieuw wachtwoord in te geven.

Wees voorzichtig met de QR code op de camera, zodat deze leesbaar blijft. De QR code kan in de toekomst nodig zijn om de camera bijvoorbeeld op een andere telefoon te installeren.

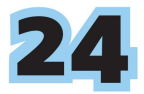

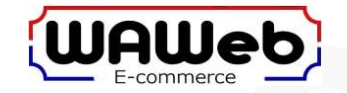

### WIFI HOTSPOT-

De camera's zijn voorzien van een WIFI hotspot. Hiermee kan de camera NIET worden verbonden met het WIFI netwerk, maar het is een hotspot van de camera zelf. In de buurt van de camera (enkele meters) kan zo de telefoon verbonden worden met het WIFI netwerk van de camera waardoor het mogelijk is om zonder data te verbruiken opgenomen beelden terug te kijken of instellingen te veranderen.

1. Zoek in de telefoon naar het WIFI netwerk dat begint met MIFI en dan een reeks cijfers en letters, bv MIFI\_1A2BC3

- 2. Verbind de telefoon met dit netwerk
- 3. Het standaard wachtwoord is 1234567890

Nu is het mogelijk live beelden te zien, opgenomen beelden terug te kijken of instellingen te veranderen zonder dat dit data van de simkaart kost.

### EEN CAMERA DELEN:

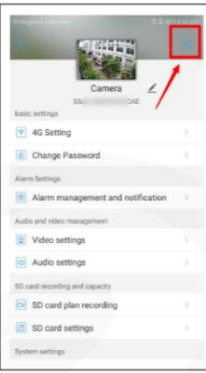

Het is mogelijk een QR code aan te maken welke naar een andere telefoon gestuurd kan worden waardoor de camera ook op die telefoon met CamHiPro benaderd kan worden zonder fysiek bij de camera te komen om de QR code op de camera te scannen. Dit werkt wereldwijd, als er maar internet voorhanden is. Toevoegen gaat gelijk aan hierboven vermeld maar kies dan niet "4G camera" maar "Add a sharing device"

- 1. Open de CamHiPro app
- 2. Wacht tot de camera "Online" is
- 3. Klik het beeld aan voor live beeld
- 4. Klik rechts bovenin op het tandwieltje voor instellingen
- 5. Klik bij de instellingen rechts bovenin op het "share" symbool
- 6. Er komt een QR code in beeld, bewaar deze en stuur deze naar de telefoon waar mee gedeeld moet worden.

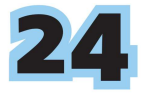

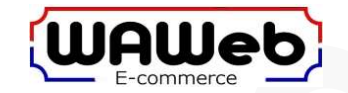

### CAMERA INSTELLINGEN:

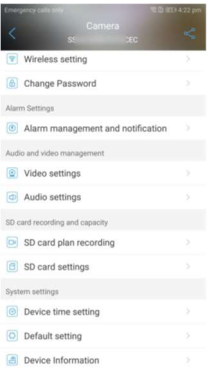

- Wireless settings : Stel de camera in op een draadloos netwerk (niet voor iedere camera beschikbaar)
- Change password : Verander het wachtwoord van de camera
- Alarm management and notification : Instellingen voor alarmmelding bij beweging
- Video settings : Instellingen voor het beeld, het is beter hier geen wijzigingen aan te brengen
- Audio settings : Instellingen voor het geluid, kies microfoon input
- SD card plan recording : Stel de opname tijden in
- SD card settings : Check de ruimte op de SD kaart of formateer deze
- Device time setting : Synchroniseer de tijd van de camera met de telefoon
- Default setting : Reset de camera naar fabrieksinstellingen
- Device information : Informatie over de camera

### VIDEO AFSPELEN EN BEELDEN DOWNLOADEN:

Als de camera "online" is staan er onder het beeld 3 icoontjes, voor terugkijken van ingestelde opnames, voor het terugkijken van screenshots bij een alarm en voor de camera instellingen.

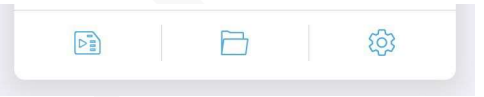

Voor het afspelen van opgenomen videobeelden, klik het eerste icoontje en kies vervolgens voor "time playback" of "file playback". Bij "time playback" sleep de tijdlijn tot de gewenste tijd. Bij "file playback" gebruik het vergrootglas icoontje om een keuze te maken voor een datum- en tijdsinterval. Om af te spelen tik op een opgeslagen file en kies voor Play of Download.

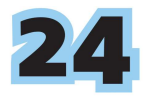

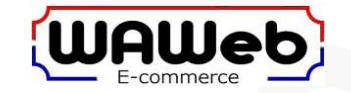

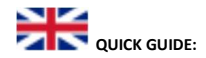

- In a phone, remove the SIM PIN code from the SIM card to be used and immediately test whether the SIM card in the phone connectswith internet. Attention, do not change to 0000 but really turn it off.
- Insert SIM card and SD card as described in the manual below Please note, the SD card is often already in the camera under the black cover at the bottom of the movable part of the camera.
- Connect the power supply

### MAKE A CONNECTION

- Install the CamHiPro app on the mobile phone and open it
- Click on the +
- Choose 4G camera
- Click on "Scan QR code" and then scan the QR code on the camera
- Name the camera
- Enter a new password as prompted
- Wait until Connecting changes to Online
- Click on the screen again and the screen will display a live image

For more detailed instructions read the rest of the installation manual

If you are unable to connect immediately, check the following 3 things first.

- 1. Is the PIN code of the SIM card really disabled, so not 0000
- 2. Is there a balance on the SIM card, so a working subscription or prepaid credit
- 3. If the SIM card is properly inserted in the camera, this can only be done in 1 way, then it will stay in place, otherwise it will come out again, see manual.

The SIM card is for the connection, the SD card is the memory to store images

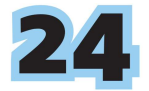

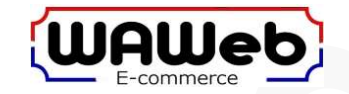

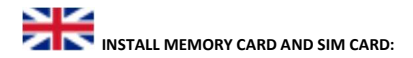

The slot for the 4G SIM card is located under the top cover as shown below. (see left photo)

Before inserting the SIM card, it is necessary to disable the SIM PIN code, otherwise the camera cannot connect to the 4G data network. It is also necessary that the SIM card has data credit or is linked to an active subscription with a data bundle.

Some models of our cameras have both the SD card and the SIM card under the slot cover at the bottom (see right photo)

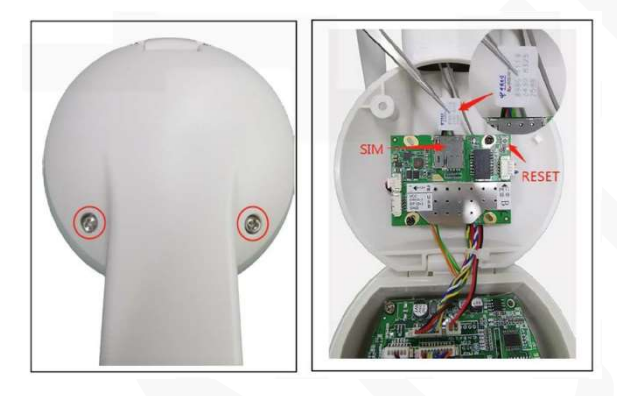

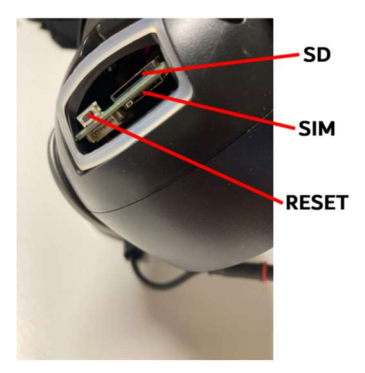

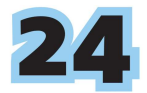

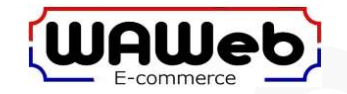

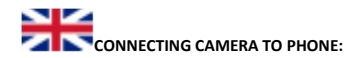

From the QR codes below, use the code that fits the operating system of the phone and install the CamHiPro app on the phone.

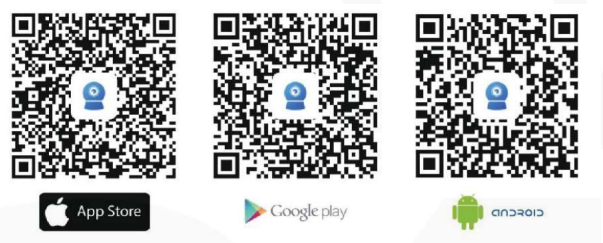

Make sure the camera is switched on and the 4G SIM card is installed and the camera is therefore on standby for connection. After connecting the power, the camera first performs its self-check routine. The camera will rotate in all directions and the lighting will light up briefly. The camera is done with the routine when it stops moving. Then activate the app on the phone and add the camera.

- 1. Open the CamHiPro app
- 2. Click on the + at the top
- 3. Choose 4G camera
- 4. Click on "Scan QR code"
- 5. Scan the QR code on the camera
- 6. Give the camera a name, or choose one of the suggested names
- 7. Wait for the camera to go from Connecting to Online
- 8. Click on the screen for live image
- 9. The first time the camera will ask to change the password
- 10. If the message "wrong password" appears, reset the camera by pressing and holding the reset button in 1 of the white cables from the camera until a loud reset sound is heard. Then release this button. After reconnecting to the CamHiPro app, the camera will ask you to enter a new password.

Be careful with the QR code on the camera, so that it remains legible. The QR code may be needed in the future to install the camera on another phone, for example

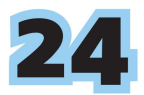

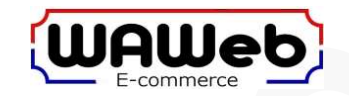

# . To share a camera:

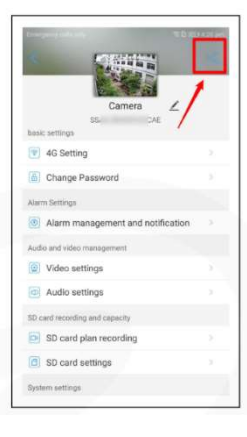

It is possible to create a QR code that can be sent to another phone so that the camera on that phone can also be accessed with CamHiPro without physically approaching the camera to scan the QR code on the camera. This works worldwide, as long as there is internet available. Adding is the same as mentioned above, but do not choose "4G camera" but "Add a sharing device"

- 1. Open the CamHiPro app
- 2. Wait until the camera is "Online".
- 3. Click on the image for live image
- 4. Click on the settings icon for settings at the top right
- 5. Click on the "share" symbol at the top right of the settings
- 6. A QR code will appear, save it and send it to the phone to be shared with.

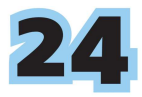

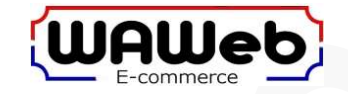

# CAMERA SETTINGS:

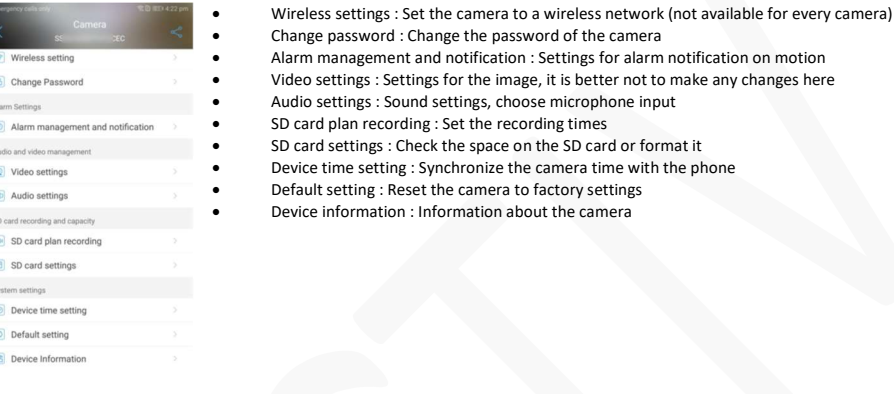

### PLAY VIDEO AND DOWNLOAD IMAGES:

When the camera is "online" there are 3 icons below the image, for viewing pre-set recordings, for viewing screenshots in the event of an alarm and for the camera settings.

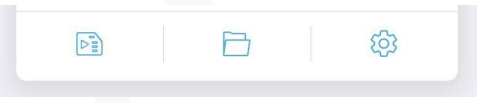

To play back recorded video images, click the first icon and then choose "time playback" or "file playback". At "time playback" drag the timeline to the desired time. At "file playback" use the magnifying glass icon to choose a date and time interval. To play tap on a saved file and choose Play or Download.

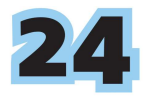

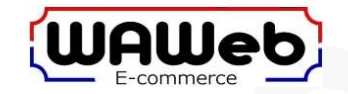

# KURZANLEITUNG:

- Entfernen Sie in einem Telefon die SIM-PIN des SIM-Karte und testen Sie sofort, ob die SIM-Karte im telefon eine Verbindung herstellt mit internet. Beachten Sie, ändern Sie nicht auf 0000, sondern deaktivieren Sie es wirklich.
- Legen Sie die SIM-Karte und die SD-Karte ein, wie in der nachstehenden Anleitung beschrieben. Bitte beachten Sie, dass sich die SD-Karte oft bereits in der Kamera unter der schwarzen Abdeckung unten am beweglichen Teil der Kamera befindet.
- Schließen Sie die Stromversorgung an.

### EINE VERBINDUNG HERSTELLEN

- Installieren und öffnen Sie die CamHiPro-App auf dem Mobiltelefon
- Klicken Sie auf das +
- Wählen Sie 4G-Kamera
- Klicken Sie auf "QR-Code scannen" und scannen Sie anschließend den QR-Code auf der
- Kamera
- Benennen Sie die Kamera
- Geben Sie nach Aufforderung ein neues Passwort ein
- Warten Sie, bis Connecting zu Online wechselt
- Klicken Sie erneut auf den Bildschirm und der Bildschirm zeigt ein Live-Bild an

Für detailliertere Anweisungen lesen Sie den Rest des Installationshandbuchs

Wenn Sie nicht sofort eine Verbindung herstellen können, überprüfen Sie zuerst die folgenden 3 Dinge:

- 1. Ist die PIN der SIM-Karte wirklich deaktiviert, also nicht 0000
- 2. Besteht Guthaben auf der SIM-Karte, also ein funktionierendes Abonnement oder Prepaid-Guthaben
- 3. Wenn die SIM-Karte richtig in die Kamera eingelegt ist, geht das nur auf 1 Weise, dann bleibt sie drin, sonst kommt sie wieder heraus, siehe Anleitung.

Die SIM-Karte ist für die Verbindung, die SD-Karte ist der Speicher zum Speichern von Bildern.

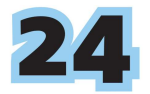

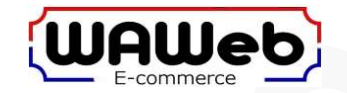

SPEICHERKARTE UND SIM-KARTE INSTALLIEREN:

Die SD-Speicherkarte und die 4G-simkarte kommen unter die Schlossabdeckung unter die Kamera. Die SD-speicherkarte ist normalerweiss schon eingesteckt.

Vór dem Einlegen der SIM-Karte muss die SIM-PIN deaktiviert werden, da sich die Kamera sonst nicht mit dem 4G-Datennetz verbinden kann. Außerdem ist es erforderlich, dass die SIM-Karte über Datenguthaben verfügt oder an ein aktives Abonnement mit Datenpaket gebunden ist.

Einige Modelle unserer Kameras haben sowohl die SD-Karte als auch die SIM-Karte unter der Steckplatzabdeckung unten (siehe rechtes Foto).

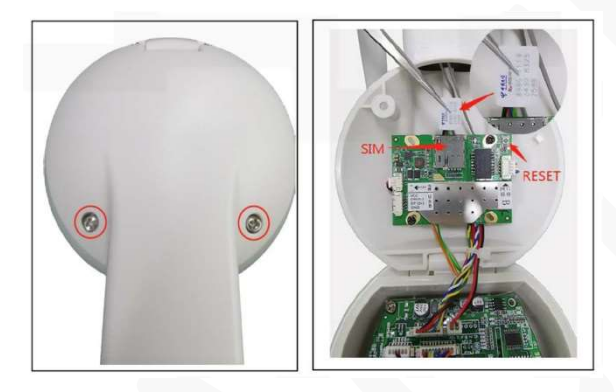

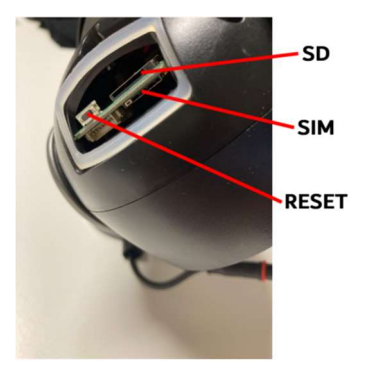

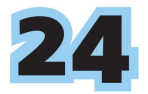

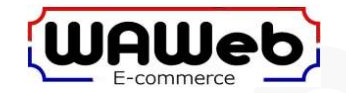

# KAMERA MIT TELEFON VERBINDEN:

Verwenden Sie der folgenden QR-Codes den Code, der dem Betriebssystem des Telefons entspricht, und installieren Sie die CamHiPro-App auf dem Telefon.

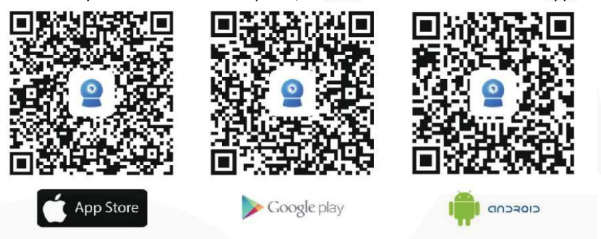

Stellen Sie sicher, dass die Kamera eingeschaltet und die 4G-SIM-Karte installiert ist, sodass sich die Kamera im Standby-Modus befindet, um eine Verbindung herzustellen. Nach dem Anschließen der Stromversorgung führt die Kamera zunächst ihren Selbsttest durch. Die Kamera dreht sich in alle Richtungen und die Beleuchtung schaltet sich für eine Weile ein. Die Kamera ist mit der Routine fertig, wenn sie sich nicht mehr bewegt. Aktivieren Sie dann die App auf dem Telefon und fügen Sie die Kamera hinzu.

- 1. Öffnen Sie die CamHiPro-App
- 2. Klicken Sie oben auf das +
- 3. Wählen Sie die 4G-Kamera
- 4. Klicken Sie auf "QR-Code scannen"
- 5. Scannen Sie den QR-Code auf der Kamera
- 6. Geben Sie der Kamera einen Namen oder wählen Sie einen der vorgeschlagenen Namen aus
- 7. Warten Sie, bis die Kamera von Verbinden zu Online wechselt
- 8. Klicken Sie auf den Bildschirm für das Live-Bild
- 9. Beim ersten Mal fordert die Kamera Sie das Passwort zu ändern
- 10. Wenn die Meldung "Falsches Passwort" erscheint, setzen Sie die Kamera zurück, indem Sie die Reset-Taste in einem der weißen Kabel von der Kamera gedrückt halten, bis ein lautes Reset-Geräusch zu hören ist. Lassen Sie dann diese Taste los. Nach dem erneuten Verbinden mit der CamHiPro-App fordert Sie die Kamera auf, ein neues Passwort einzugeben.

Achten Sie auf den QR-Code auf der Kamera, damit dieser lesbar bleibt. Der QR-Code wird möglicherweise in Zukunft benötigt, um die Kamera beispielsweise auf einem anderen Telefon zu installieren.

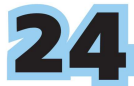

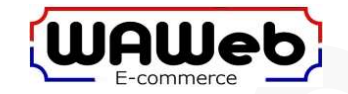

# EINE KAMERA TEILEN:

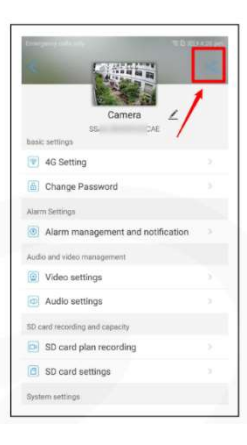

Es ist möglich, einen QR-Code zu erstellen, der an ein anderes Telefon gesendet werden kann, sodass auf die Kamera auch auf diesem Telefon mit CamHiPro zugegriffen werden kann, ohne physisch zur Kamera zu kommen, um den QR-Code auf der Kamera zu scannen. Dies funktioniert weltweit, solange Internet verfügbar ist. Das Hinzufügen ist das gleiche wie oben erwähnt, aber wählen Sie nicht "4G-Kamera", sondern "Add a sharing device".

- 1. Öffnen Sie die CamHiPro-App
- 2. Warten Sie, bis die Kamera "Online" ist
- 3. Klicken Sie auf das Bild für Live-Bild
- 4. Klicken Sie oben rechts auf das Zahnrad für Einstellungen
- 5. Klicken Sie oben rechts in den Einstellungen auf das "Share" Symbol
- 6. Ein QR-Code wird angezeigt, speichern Sie ihn und senden Sie ihn zum Teilen an das Telefon.

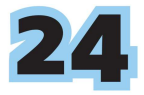

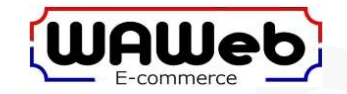

# KAMERAEINSTELLUNGEN:

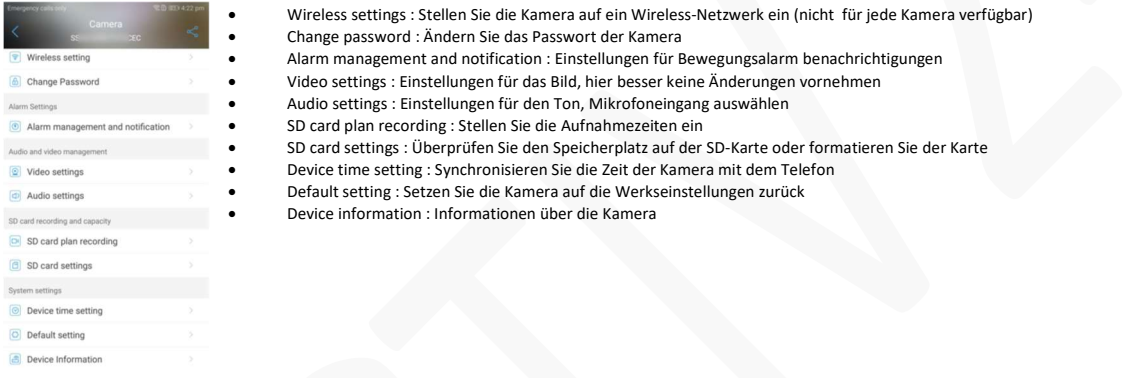

### VIDEO ABSPIELEN UND BILDER HERUNTERLADEN:

Wenn die Kamera "online" ist, befinden sich unter dem Bild 3 Symbole, eingestellte Aufzeichnungen zur Überprüfung, zur Überprüfung von Screenshots im Alarmfall und für die Kameraeinstellungen.

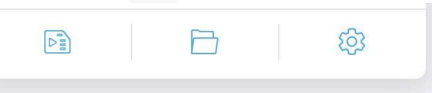

Um aufgezeichnete Videobilder wiederzugeben, klicken Sie auf das erste Symbol und wählen Sie dann "time playback" oder "file playback". Ziehen Sie bei "time playback" die Zeitleiste auf die gewünschte Zeit. Verwenden Sie in "file playback" das Lupensymbol, um ein Datum und ein Zeitintervall auszuwählen. Tippen Sie zum Abspielen auf eine gespeicherte Datei und wählen Sie "Play" oder "Downloaden".

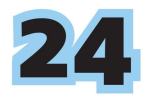

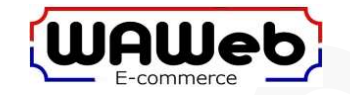

WAWeb e-commerce Tijnjedyk 19 – Unit 8501 8934BT Leeuwarden

Nederland / The Netherlands / Die Niederlande

Email : info@waweb.nl Whatsapp : +31 649325644

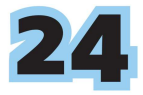